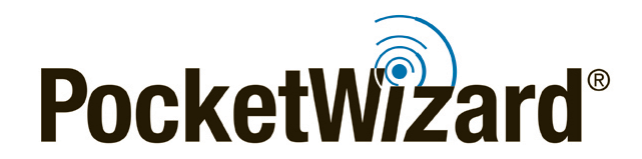

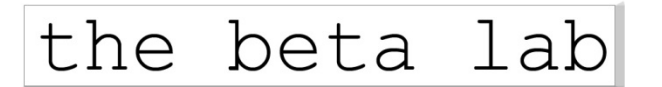

# **Beta Utility Release Bulletin**

January  $11^{\text{th}}$ , 2017

# **PocketWizard® Utility Beta**

Beta Version: 1.65

**Intro:** Beta Version 1.65 addresses some improvements we have made since the launch of Utility version 1.63.

**Please report any problems with this beta version to [betalab@pocketwizard.com.](mailto:betalab@pocketwizard.com)** 

*IMPORTANT:* Upgrade to the latest Utility first, and then upgrade your radios' firmware. When updating firmware, be sure to update all of your radios to the latest version. Your radios will only operate as expected when all units are using the latest firmware.

PocketWizard Utility Installer for OS X / macOS - 1.65 BETA

[PocketWizard Utility Setup for Microsoft Windows -](http://utility.lpadesign.com/utility/PocketWizard%20Utility%20Setup%201.65%20BETA.exe) 1.65 BETA

**Note:** Previously used settings or saved profiles may not be automatically reloaded after installing new firmware. Make sure to record any important settings before loading the firmware because the PocketWizard Utility will perform a factory reset once the installation is complete and your previous settings will be overwritten.

PocketWizard Utility and Factory Reset Note: Always perform a "hard" factory reset after updating your firmware: See RESET B [here,](http://wiki.pocketwizard.com/index.php?title=Factory_Reset) or simply hold TEST just before you power on your radio and continue to hold TEST for up to 15 seconds until you see 4 green blinks. The PocketWizard Utility performs a "soft" factory reset automatically when you upgrade the firmware, but we always recommend a "hard" factory reset when upgrading firmware.

#### Learn More:

Visit the [PocketWizard Wiki](http://wiki.pocketwizard.com/) for more information on using your radios.

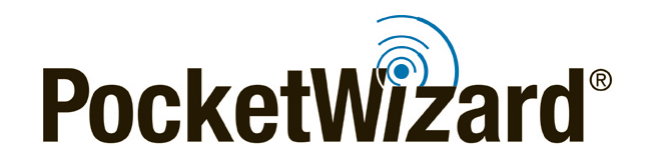

# **New Key Features:**

## **Added support for the PocketWizard Panasonic FlexTT5:**

This Utility supports all of our USB-capable radios, including the latest ControlTL [Panasonic FlexTT5.](http://www.pocketwizard.com/products/transmitter_receiver/flextt5-panasonic/)

#### **Continued compatibility with Apple's OS X / macOS:**

PocketWizard Utility Installer for OS X / macOS - 1.65 BETA

Make sure you are using the latest iteration of your OS X / macOS operating system. Utility 1.65 is compatible with these versions of macOS  $/$  OS X:

- Sierra (10.12)
- El Capitan (10.11)
- Yosemite (10.10)
- Mavericks (10.9)
- Mountain Lion (10.8)

If you are using an Intel-based Mac with Mac OS X Lion (10.7) or Snow Leopard (10.6), you will need to use PocketWizard Utility version [1.63.](http://utility.lpadesign.com/utility/PocketWizard%20Utility%20Installer%201.63.dmg) It will not have the latest features of version 1.65, but should still work for most PocketWizard products with the exception of the Plus IV and Panasonic FlexTT5.

If your Mac OS X version is Leopard (10.5) or earlier, or you are using a PowerPC-based system, try PocketWizard Utility version [1.54.](http://utility.lpadesign.com/utility/PocketWizard%20Utility%201.54.dmg) It will not have the latest features of version 1.63 or 1.65, but might still work for most PocketWizard products with the exception of the Plus III, Plus IV, and Panasonic FlexTT5.

#### **Continued compatibility with Microsoft Windows:**

#### [PocketWizard Utility Setup for Microsoft Windows -](http://utility.lpadesign.com/utility/PocketWizard%20Utility%20Setup%201.65%20BETA.exe) 1.65 BETA

Make sure you are using the latest iteration of your Windows operating system. Utility 1.65 is compatible with these versions of Windows:

- 10 Version 1607
- 8.1 Version 6.3.9600
- 7 Version 6.1.7601 (Service Pack 1)

Other versions of Microsoft's Operating System, like 8 (prior to 8.1), 7 (no service pack), Vista, 2000 and XP were not tested for this release, but the Utility may still function. Operation in these operating systems is not officially supported.

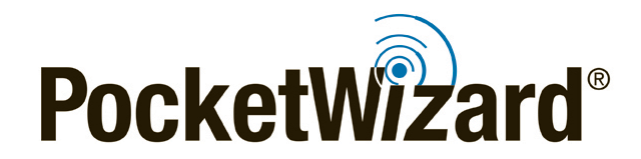

#### **Simplified and Improved Workflow:**

Based on your feedback, we incorporated many improvements (some introduced in version 1.63) to streamline the Utility especially around firmware updating:

- Dramatically simplified firmware updating. Reduced and removed dialogue boxes and buttons to speed the process up, especially when "Advanced Mode" is unchecked
- Upgraded the core of the application to the most recent framework to improve computer and USB compatibility, as well as dramatically improve internet connectivity
- Clarified the notification system that reminds you when a firmware update is available
- New radio firmware is automatically downloaded upon program install and launch if there's an internet connection available. This speeds the firmware update process for multiple radios and allows for updating later when there may be no internet connection
- Enabling Beta Firmware immediately retrieves the beta firmware
- Removed the "Apply Changes" confirmation dialogue. Now, when you click Apply Changes, your settings are immediately updated. Please wait for the radio to reconnect (see it reappear in the Utility) to allow the changes to be completely applied as well as visually verify the changes you just made
- Reduced, removed, and clarified dialogue boxes in several places
- Moved Save Profile, Load Profile, and Replicate to the advanced area. Tick the "Advanced Mode" checkbox in the lower left corner (by the blue gear) to reveal these features

#### **Other Improvements:**

- Incorporated the latest security certificates for Mac and Windows operating systems
- Dramatically improved offline operation for a smoother experience when an internet connection is not available
- Changed how firmware files are handled to correct the Update Firmware button being grayed out, and eliminated the "Archive Extraction Error" or "Error extracting files from archive. #17" issues.
- Added a delete feature to the Device Inventory. Device Inventory is located under the Settings Menu. Click the blue gear in the lower left corner to access it. When a radio is deleted from Device Inventory, the information is immediately and permanently deleted
- Other minor bug fixes

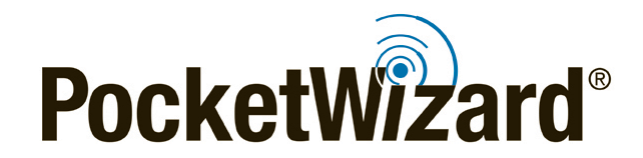

**Utility Help:** The help files for version 1.65 of the Utility are still in development. Some existing text may refer to buttons or features that have been removed for streamlining, or moved to new locations for ease of use. If the Utility prompts you to update your Help files, please do so! When the Utility launches as official software rather than as a beta, the help files will match actual functionality.

**Basic Troubleshooting:** It can take your computer up to two minutes to recognize a radio the first time it is connected via USB. Please be patient.

If an error message appears or things don't work the way you expect, then follow these steps to solve most issues:

- 1. Disconnect the radio
- 2. Close and re-run the Utility
- 3. Wait for any download activity to complete (flashing bars in the bottom of the Utility)
- 4. Reconnect the radio

If this does not resolve your issue, visit the [Utility FAQ](http://wiki.pocketwizard.com/index.php?title=PocketWizard_Utility_FAQ) on our wiki.

**Reminder (Canon Only)**: In version 6.800 of Canon MiniTT1/FlexTT5 firmware we moved Select Camera Model to the Channel Tab in the [PocketWizard Utility](http://wiki.pocketwizard.com/index.php?title=Getting_Started) to make it easier to find.

If your camera is listed in the table below, you can leave the setting at its default of "Auto."

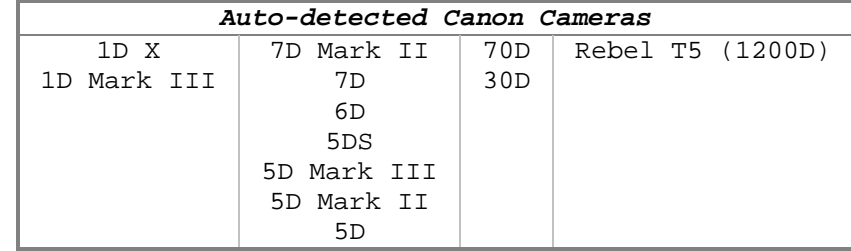

If your camera is not listed here, then you need to select your model to get the correct timings for your camera.

For best results with any Canon camera, manually select your camera model on the transmitting radio. Even if your camera is auto-detectable, you may find that things work better if you select its model. "Auto" allows changing cameras without the PocketWizard Utility, and works well for most photographic situations. Selecting your model uses finer tuned settings. If you are experiencing issues using "Auto" (most won't), like seeing 3 red blinks on your transmitter during a calibration shot, try selecting your model.